# **Trucs et Astuces**

## **1 Onglets du navigateur web**

On peut avoir plusieurs sites en même temps dans différents onglets.

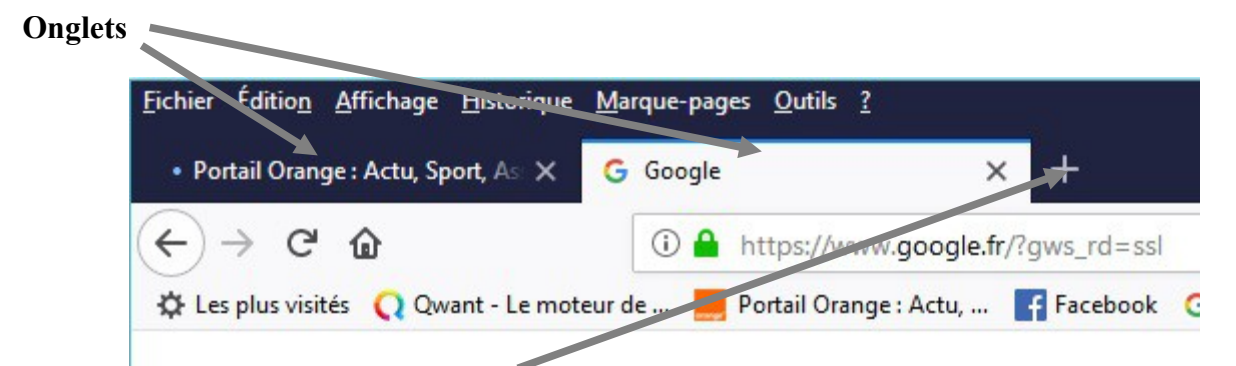

Cliquer sur l'espace à droite de l'onglet pour en ajouter un autre (la croix pour FireFox ou Edge)

# **2 Zoomer ou réduire l'affichage navigateur internet**

**Ctrl** et la **roulette** de la souris

#### **3 Cliquer avec le Pad : 2 mains**

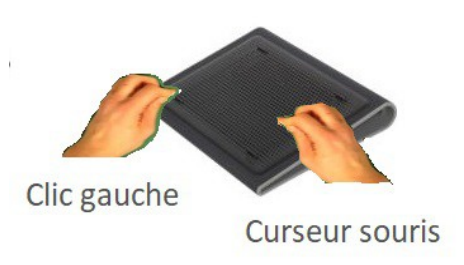

### **4 Voir si il y a encore de la place sur un disque**

Cliquer sur **Ce PC**, les disques sont affichés avec l'espace utilisé et libre.

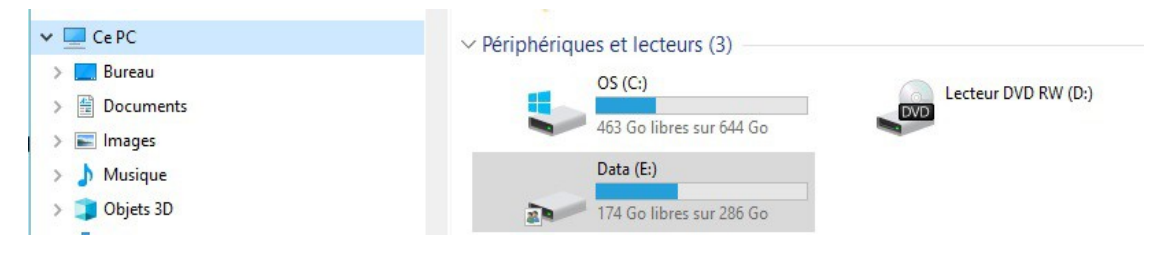

## **5 Favoris ou Marque-page navigateur web**

Si un site nous intéresse et que l'on veut y revenir souvent, on peut créer un *Favori* (ou *Marque-Page*)

**Créer un favori :** Clique sur l'étoile à la fin de l'URL :

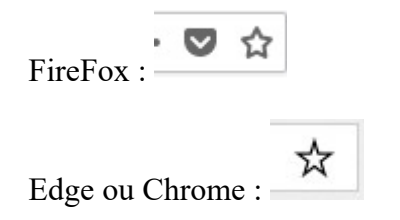

Voir pages spécifiques

FireFox :<https://support.mozilla.org/fr/kb/les-marque-pages-dans-firefox>

Chrome : [https://support.google.com/chrome/answer/188842?co=GENIE.Platform](https://support.google.com/chrome/answer/188842?co=GENIE.Platform%3DDesktop&hl=fr) [%3DDesktop&hl=fr](https://support.google.com/chrome/answer/188842?co=GENIE.Platform%3DDesktop&hl=fr)

Edge :<https://www.youtube.com/watch?v=Mae5UvGgcG8>

### **6 Pour copier des photos, afficher deux fenêtres**

Vous pouvez ouvrir deux fois l'explorateur de fichiers à partir du Menu Windows

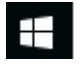

Avec les deux fenêtres vous pouvez voir le Dossier source (où sont les photos à copier) et le Dossier cible (là où on va coller les photos). Pour déplcer les fenêtres, il faut laisser cliqué sur le bandeau supérieur et glisser la souris.

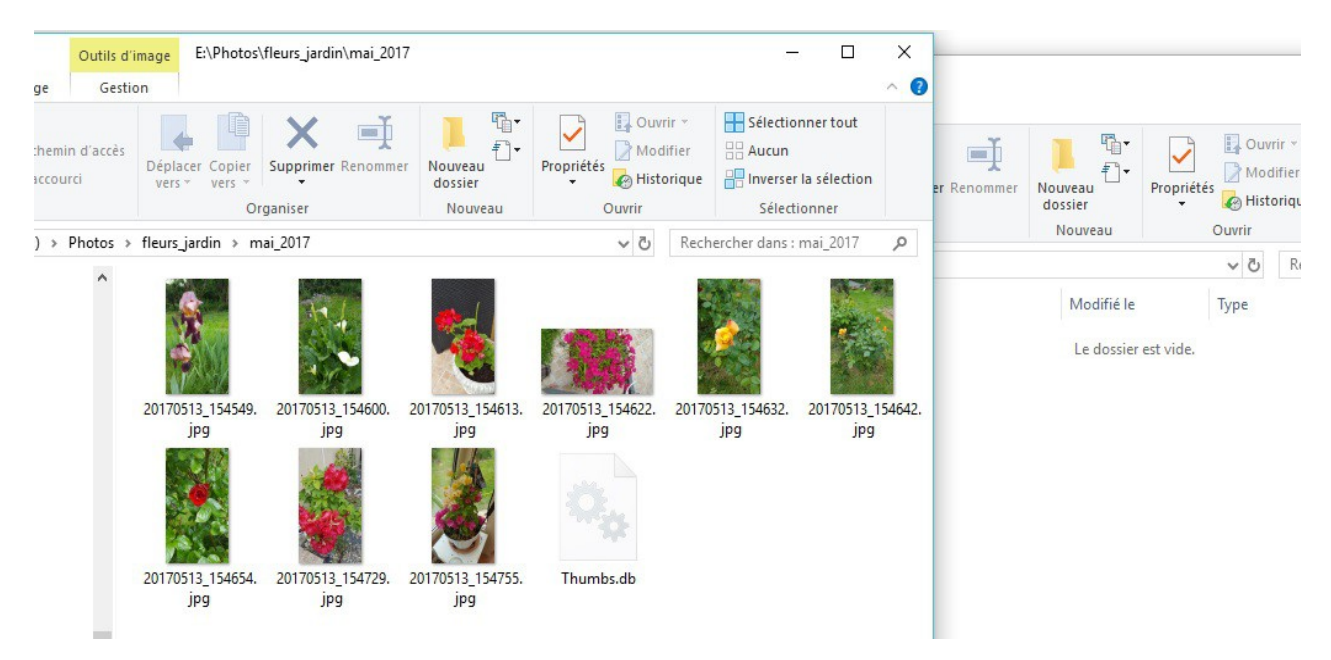

# **7 Touches clavier : Windows, Menu clic droit**

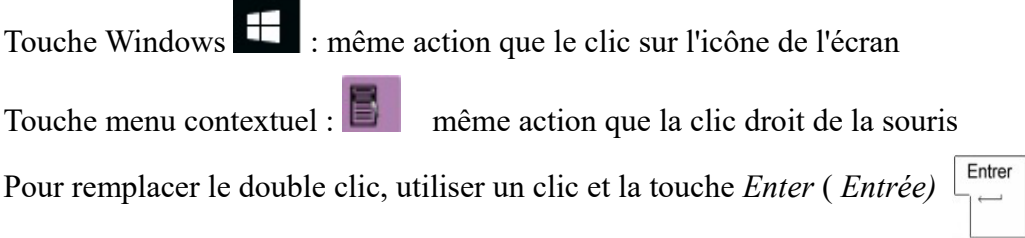

### **8 Plusieurs adresses mail en même temps (même messagerie)**

Valable pour la messagerie Orange ou Gmail

**Gmail :** *Paramètres* (la petite roue dentée à droite) *Comptes et importation*

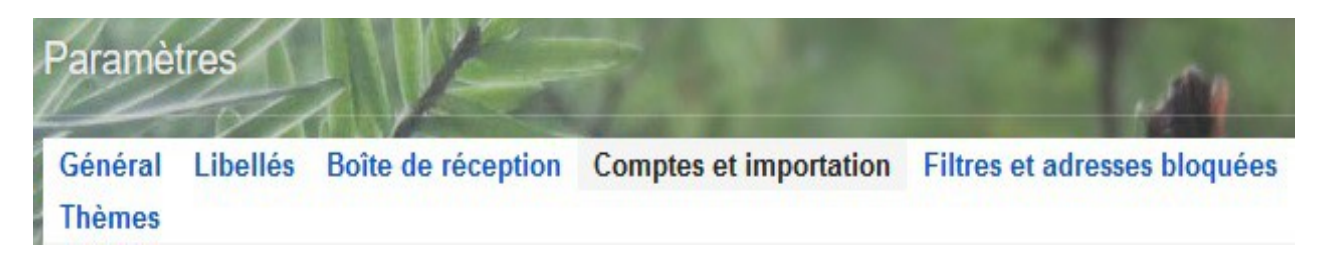

**Orange :** *Mail* et *mes préférences* et *Gérer mes adresses mails*

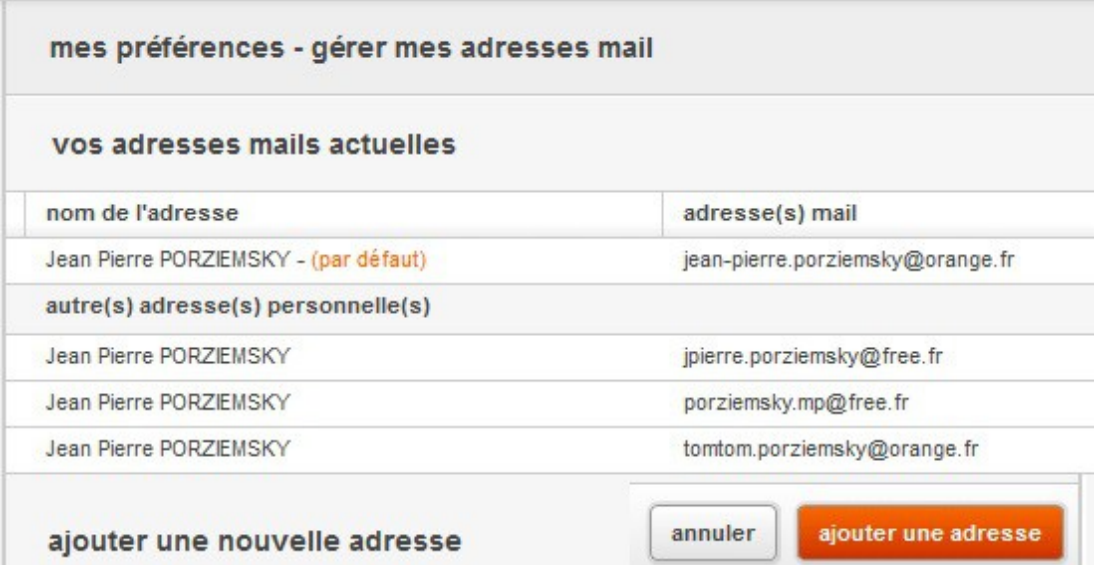

# **9 Sauvegarder ses fichiers importants**

Pensez toujours à sauvegarder ses fichiers importants sur un autre support que le disque dur du PC.

Penser à une clé USB ou un Cloud ou un disque extérieur.

#### **10 Sauvegarder ses contacts, les récupérer**

Orange : dans la page Contacts, menu Autres fonctions et Exporter

Gmail : dans la page Contacts, colonne de gauche : Plus et exporter. Il faudra sans doute aller dans l'ancienne version.

Pour éviter ou vérifier que des "robots" utilisent vos contacts, créer le contact <*[1aaa.bb@bb.fr](mailto:1aaa.bb@bb.fr)*>. Ainsi si un "robot" utilise vos contacts, vous serez prévenu car il y aura une erreur car ce contact n'existe pas.

#### **11 Distinguer : navigateur web – messagerie – sites**

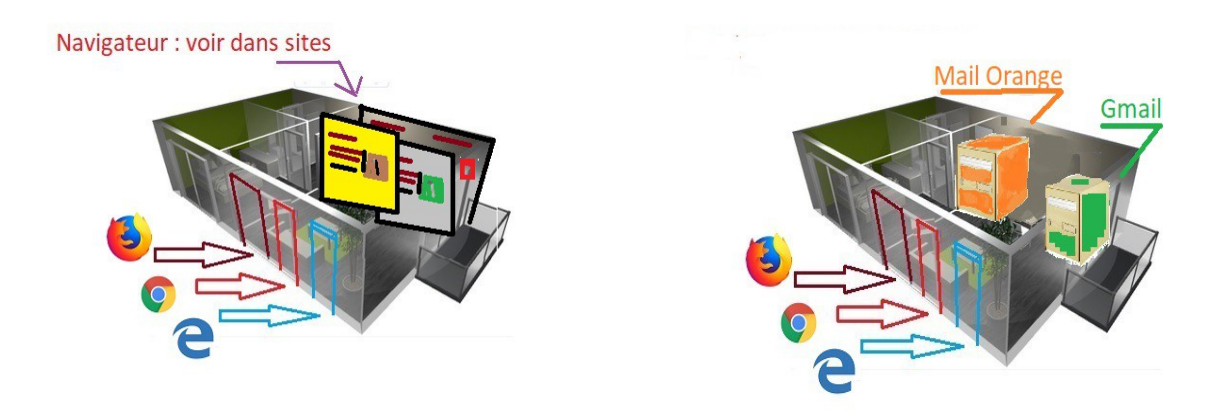

Le navigateur permet de voir les différents sites et permet un accès à sa boîte mail.

Chaque navigateur est diférent, même s'ils se ressemblent

Chaque messagerie est différente. Pour lire un mail de sa messagerie Orange, il faut être connecté à sa messagerie Orange